# **Homepage ViaZuid**

De homepage beheer je via de pagebuilder. De onderdelen Actueel en Agenda (onderaan de pagina) worden automatisch gevuld en hoeven niet aangepast worden. De overige 3 plekken zijn vrij om ingevuld te worden.

Ga in het dashboard naar pagina's > home, of klik op Pagina bewerken.

### **1. Grote afbeelding**

Image: Vervang de afbeelding en pas de velden alt-text en Destination URL aan. Editor: Pas de titel aan en wijzig de discipline. *Afmetingen: 1200px x 490px (BxH)*

### **2. + 3. Middelgrote afbeeldingen**

Image: Vervang de afbeelding en pas de velden alt-text en Destination URL aan. Editor: Pas de titel aan en wijzig de discipline. *Afmetingen: 400px x 565px (BxH)*

## **Makers startpagina**

Op de makerspagina worden 8 makers in de etalage gezet.

- De makers worden in volgorde toegevoegd
- De foto van een maker schuift automatisch door naar de volgende plek Een maker wordt maar 1 keer getoond in de blokken.
- (daarom) Per maker alle afbeeldingsformaten toevoegen
- Door in het dashboard de makers in de juiste volgorde te slepen kan de positie op de makersstartpagina eenvoudig aangepast worden.

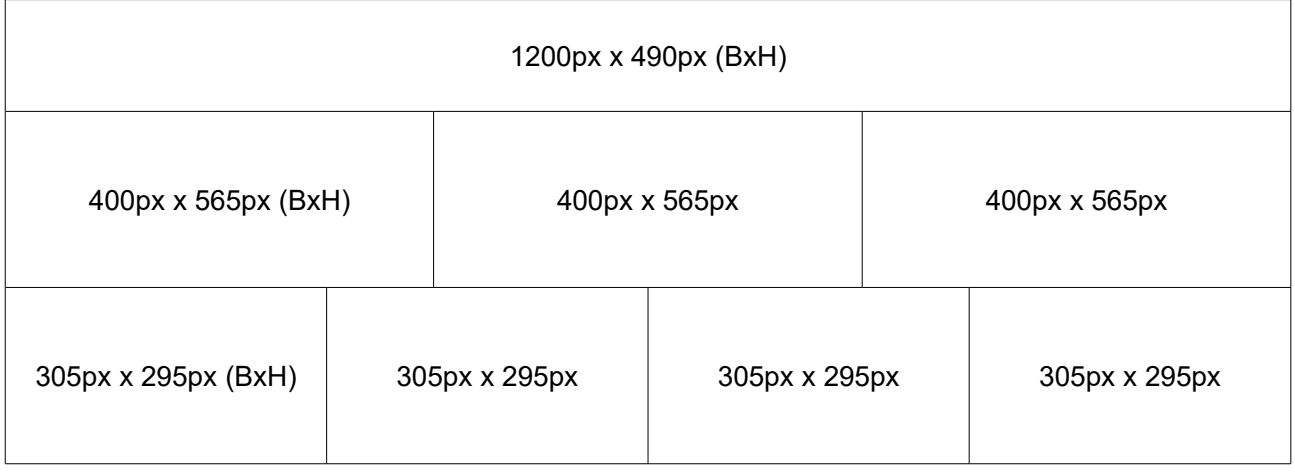

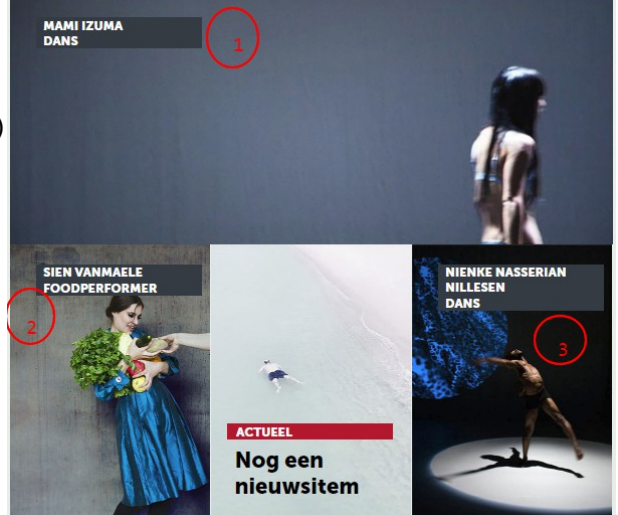

# **Pagina Maker**

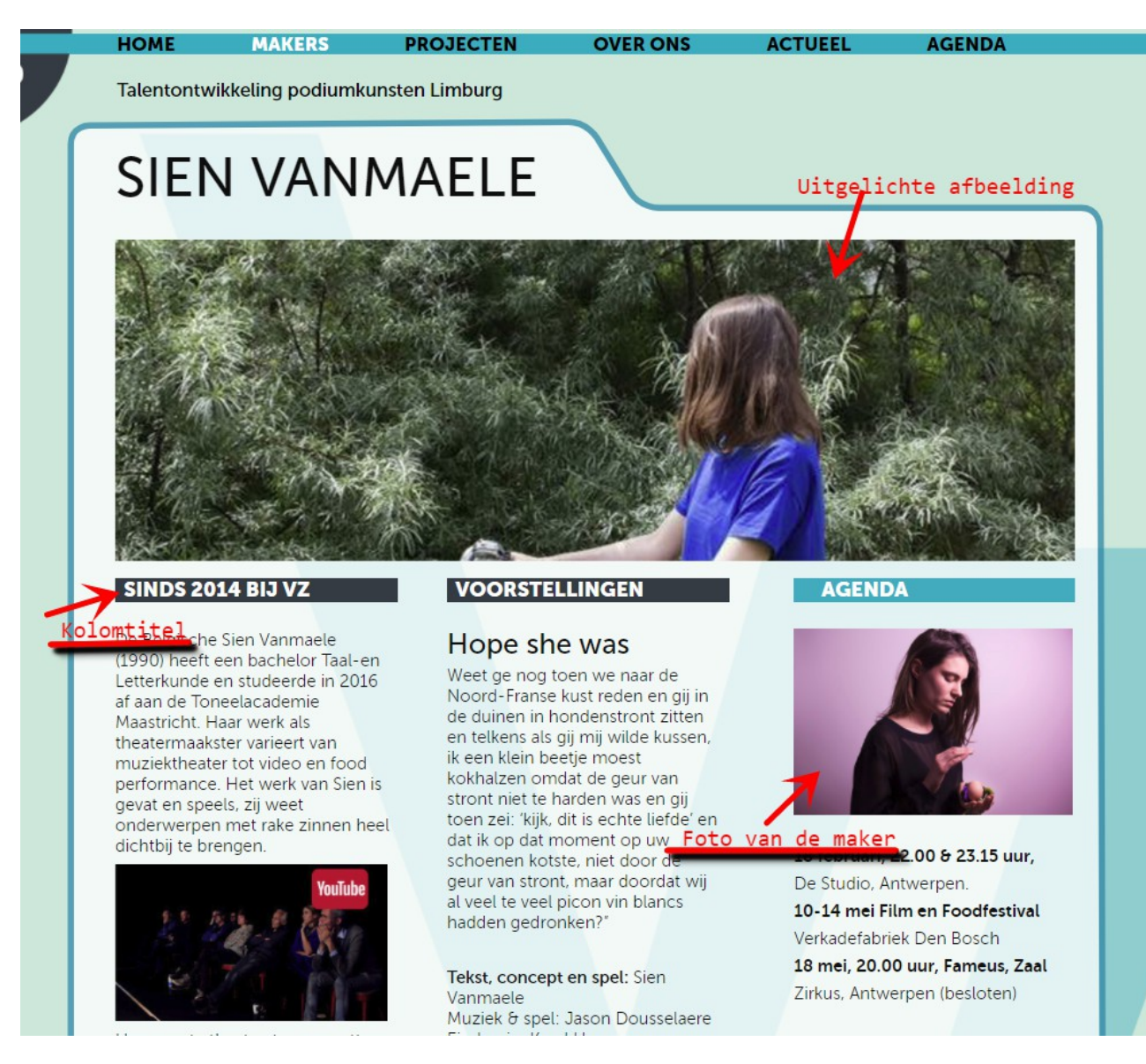

#### **Grote afbeelding**

Via Uitgelichte afbeelding plaats je de afbeelding aan de bovenkant *Afmetingen: 1200px x 490px (BxH)*

#### **Foto maker**

*Afmetingen: 325px x 220px (BxH)*

Per maker alle afbeeldingsformaten toevoegen.

## *Tips Online fotobewerking*

– PicMonkey www.picmonkey.com

– Pixlr https://pixlr.com

Shyama Sewpersad Web Services E: info@sswebs.nl T: 06 - 41.66.00.52